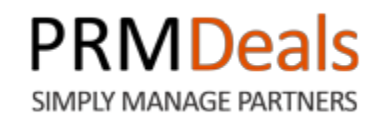

# **Partner Manual**

## **PUNGU, LLC.**

173 Sears Avenue, Suite 282 Louisville, KY 40207 Phone: (502) 638-2399 Email: support@prmdeals.com Twitter:<http://twitter.com/PRMDeals> www.prmdeals.com

## **Copyright Information**

#### **Notices**

Copyright © 2013 Pungu, LLC.

All Rights Reserved

This publication is protected by copyright and all rights reserved. No part of it may be reproduced or transmitted by any means or in any form without prior consent in writing from Pungu, LLC. You may make a copy or reproduce any part of this manual for your own personal use. Making copies for any other purpose is a violation of U.S. Copyright law.

## **Table of Contents**

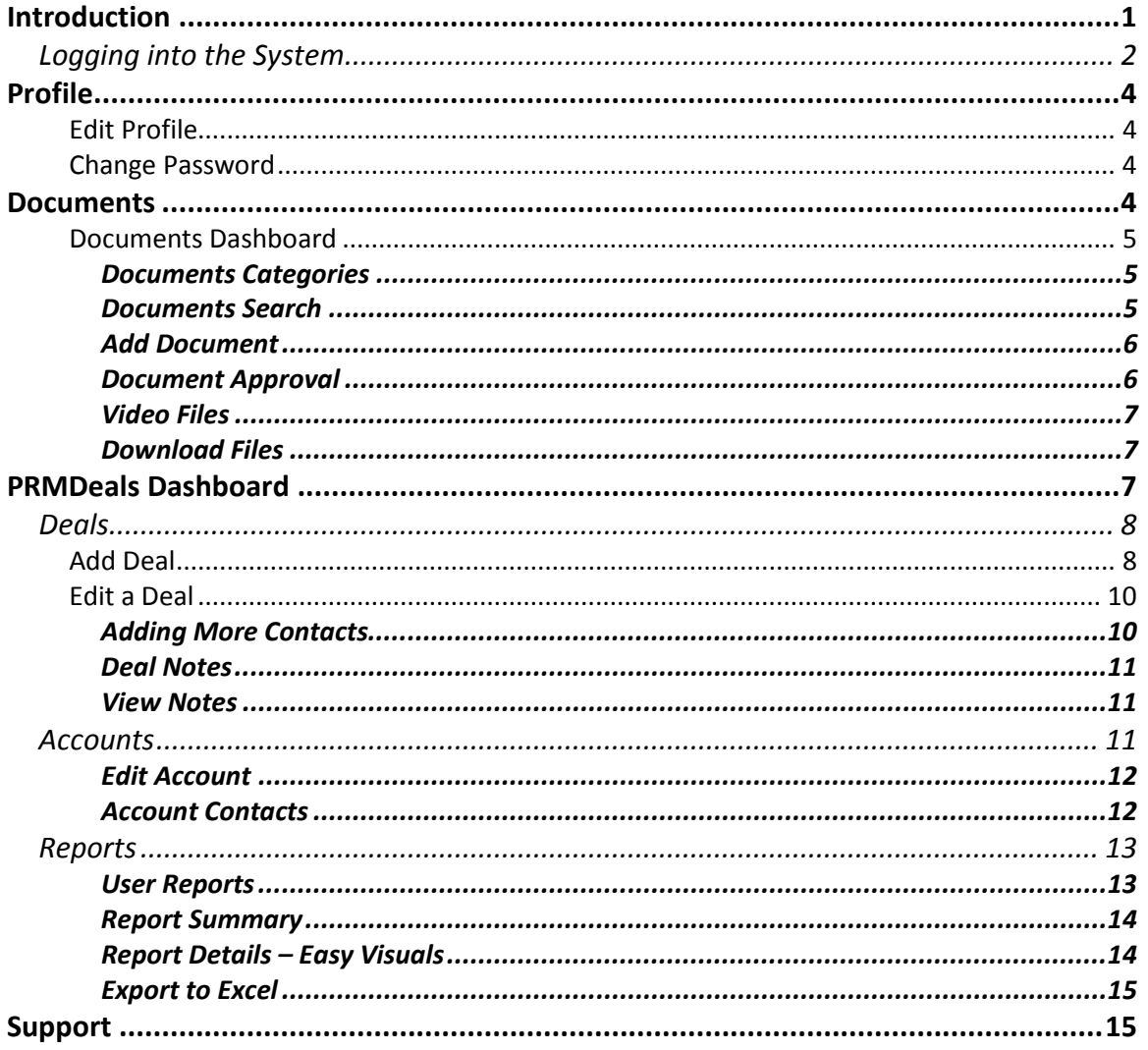

## <span id="page-3-0"></span>**Introduction**

Welcome to PRMDeals! The PRMDeals system enables any organization to begin leveraging their existing network or customers, partners, referrals and others to generate highly qualified deals which can be turned into closed business quickly and efficiently.

We have poured a lot of user interaction experience (UX) gathered over a decade of developing systems for E-Learning, Training, Recurring Billing and Subscription Management and Vacation Tracking and Leaves of Absence Management. PRMDeals is simply a complete, smart and fun way to organize and streamline deal registration, processing and optimizing to generate increased revenues.

The purpose of this document is to provide you with complete, detailed instructions on setting up and working with your Partner account so that you can make the most of the application's powerful functionality.

#### <span id="page-4-0"></span>**Logging into the System**

Your account administrator will need to set you up with a Partner account. Once your account is set up, you will receive an email notification at the email address used to set you up:

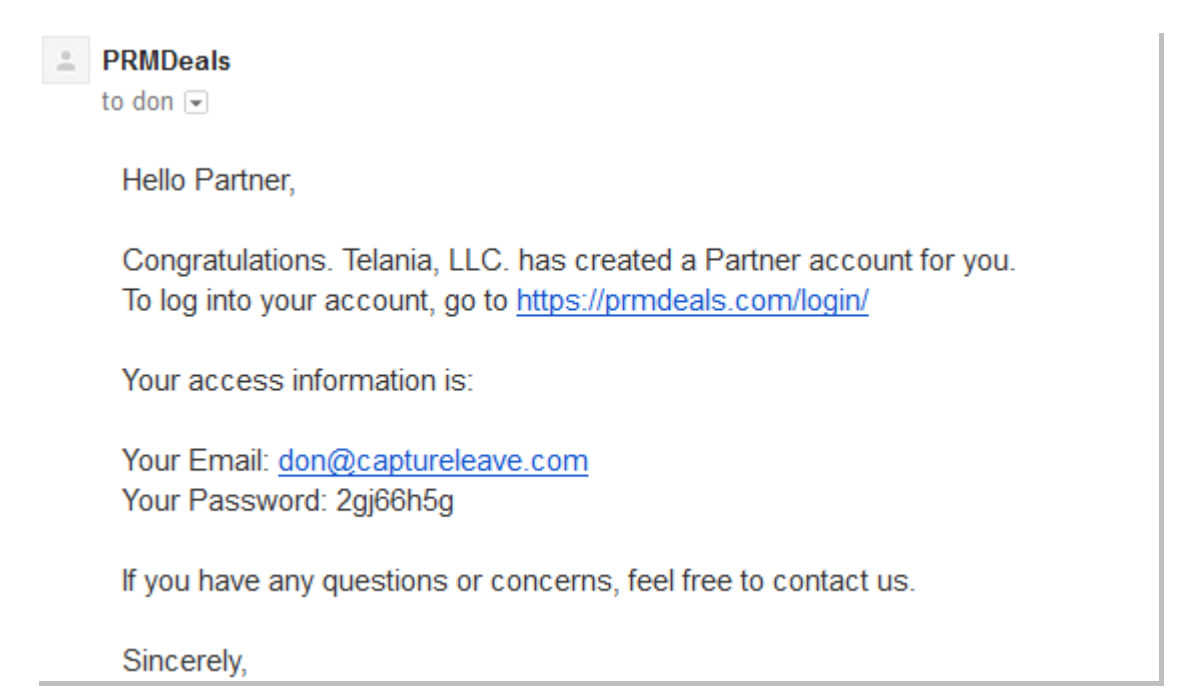

Click on the link<https://prmdeals.com/login> and follow the steps below to successfully log in to PRMDeals.

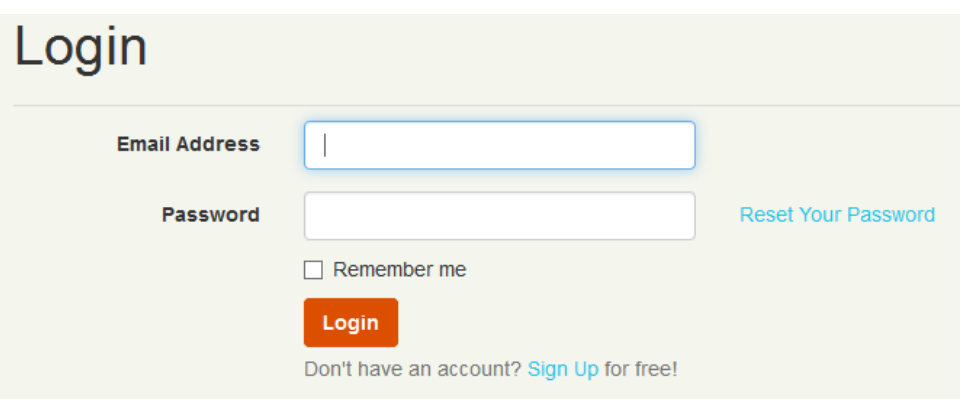

- 1. Enter the Email Address that you were registered under.
- 2. Enter the Password that was displayed in your welcome email. Hint: you might want to copy and paste the password in order to avoid errors.
- Click the Login button to login to PRMDeals.

When you first log into PRMDeals, you will be taken to your account **Dashboard**.

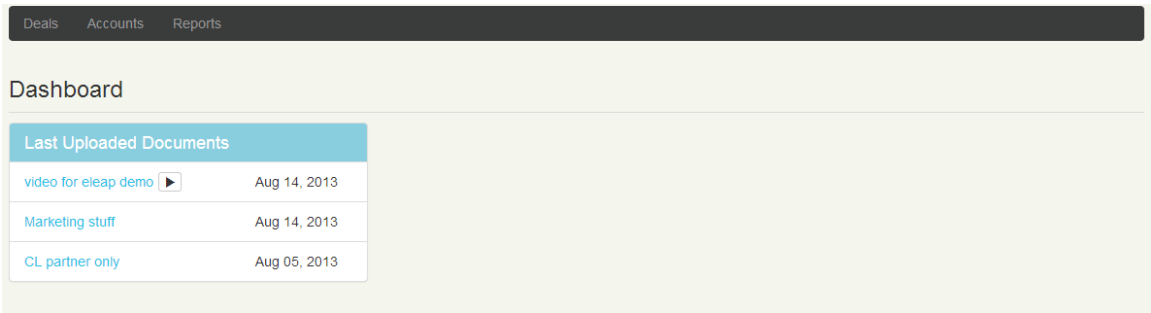

Your dashboard can contain Last Uploaded Documents, Last Closed Deals and Last Updated Deals. You can use your account dropdown menu to access your [**Profile**] and [**Documents**] tabs.

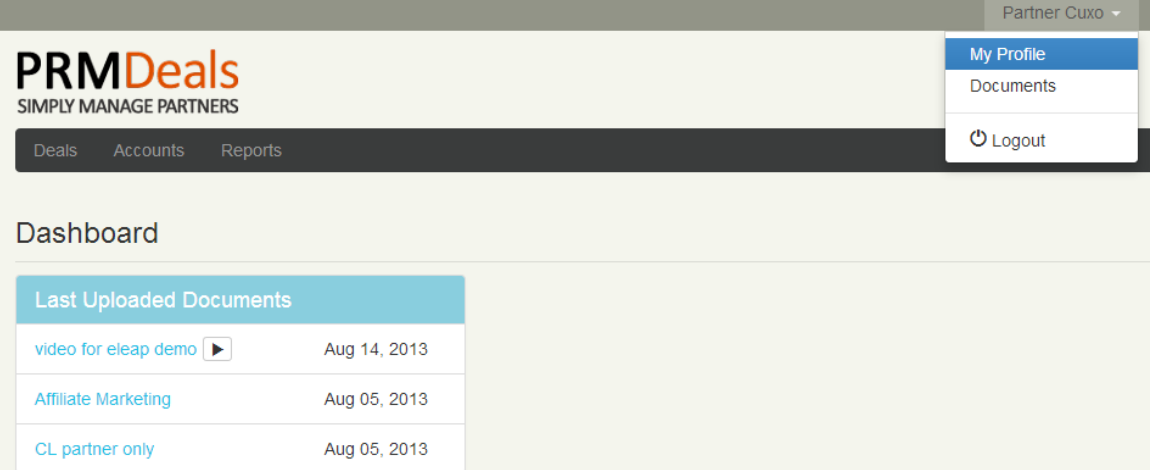

## <span id="page-6-0"></span>**Profile**

#### <span id="page-6-1"></span>**Edit Profile**

Your Profile tab enables you to edit your account information. Click the Button

#### to get started.

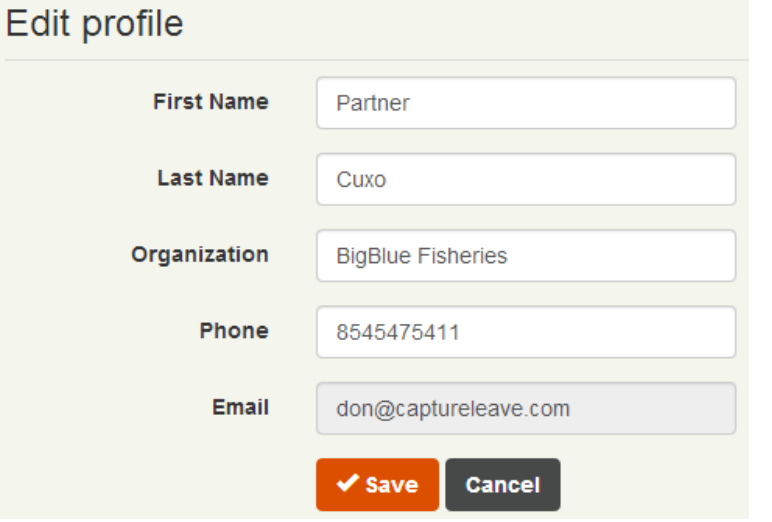

Make changes and click [Save] to confirm your new changes.

#### <span id="page-6-2"></span>**Change Password**

To change your password, you have two options; you can go to the login page and click [Reset Your Password] or you can go to your profile page and click Change Password You will need your old password as well as the new password to make this change.

#### <span id="page-6-3"></span>**Documents**

Knowledge is power. Your account Admin can share important documents with you. These tools are design to help you succeed. With PRMDeals, you are also able to upload documents for distribution in any format you like.

To access your Documents area, click the account dropdown menu, and select

**Documents** 

menu item.

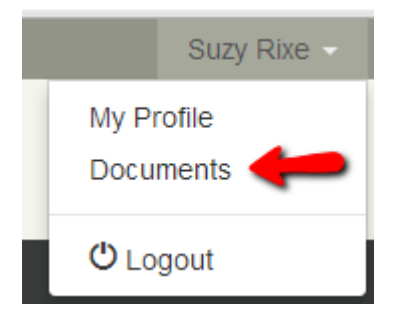

#### <span id="page-7-0"></span>**Documents Dashboard**

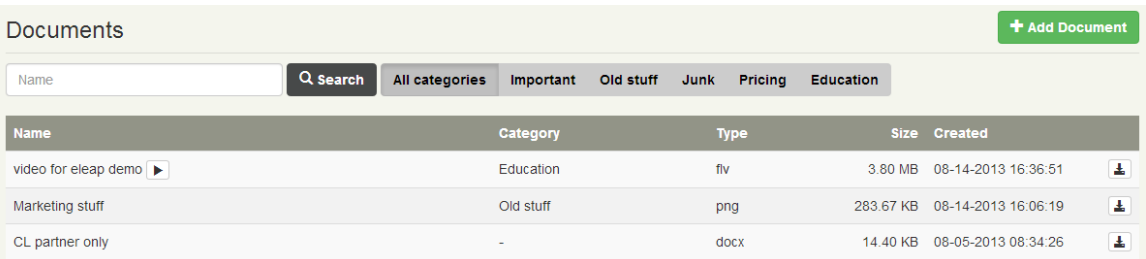

Your Documents dashboard is organized by Document Name, Category, Type, Size, Approval status, Date Created as well as [Download] options.

#### <span id="page-7-1"></span>*Documents Categories*

You can click on the dynamically generated *Categories* tabs to view documents listed under each specific category. For example click on [Important] to see all 'Important' documents.

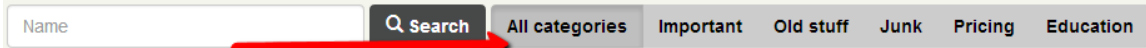

#### <span id="page-7-2"></span>*Documents Search*

You can search for specific documents using the search feature available in PRMDeals.

Simply input the search term and click the search icon. See an example:

<span id="page-8-0"></span>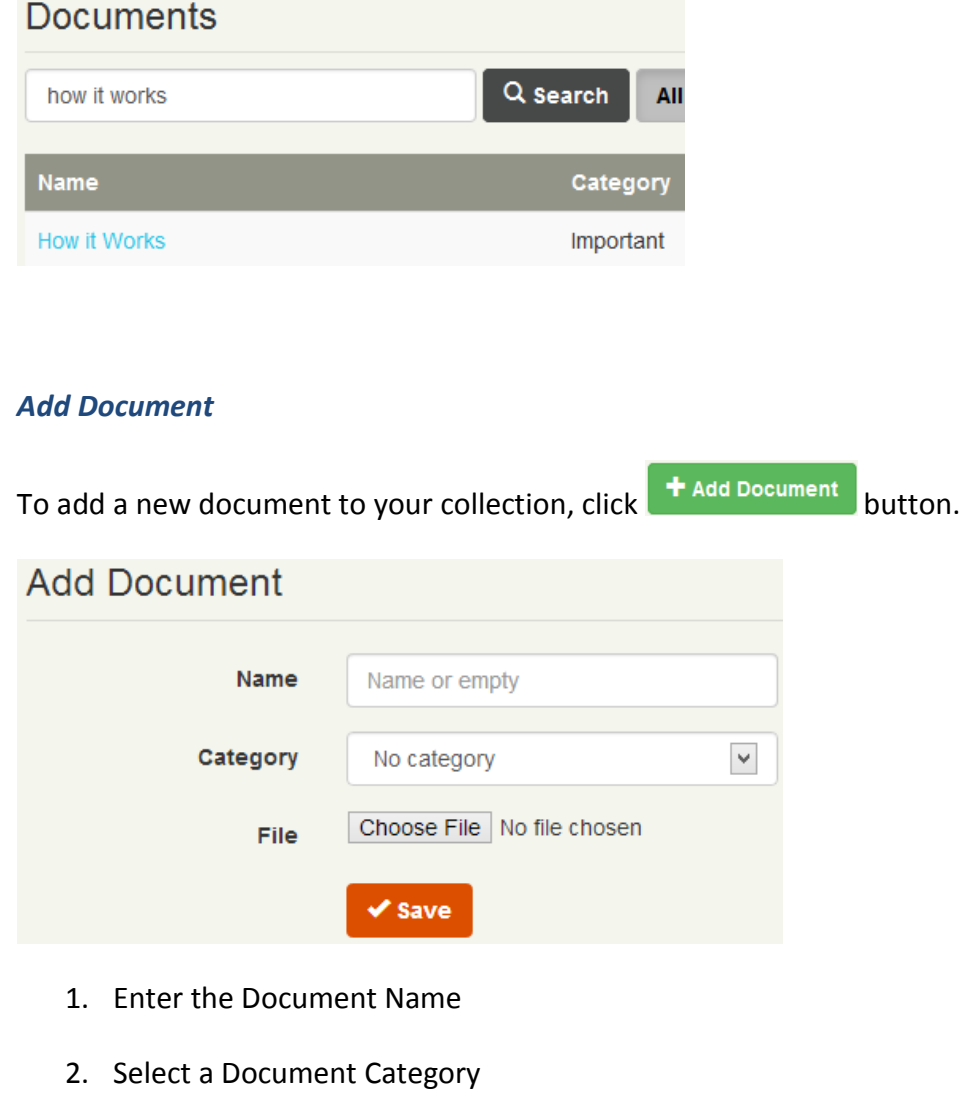

3. Click Browse... or Choose File to select your document to be added

#### <span id="page-8-1"></span>*Document Approval*

Once a document is added either by you, the document needs to be approved before it becomes available for viewing. This is a fail-safe feature to prevent accidental document distribution. Your administrator will process the new documents submitted.

#### <span id="page-9-0"></span>*Video Files*

Embeddable video files like Flash or FLV, will be displayed as videos in the browser without the need to download first and then play. For example

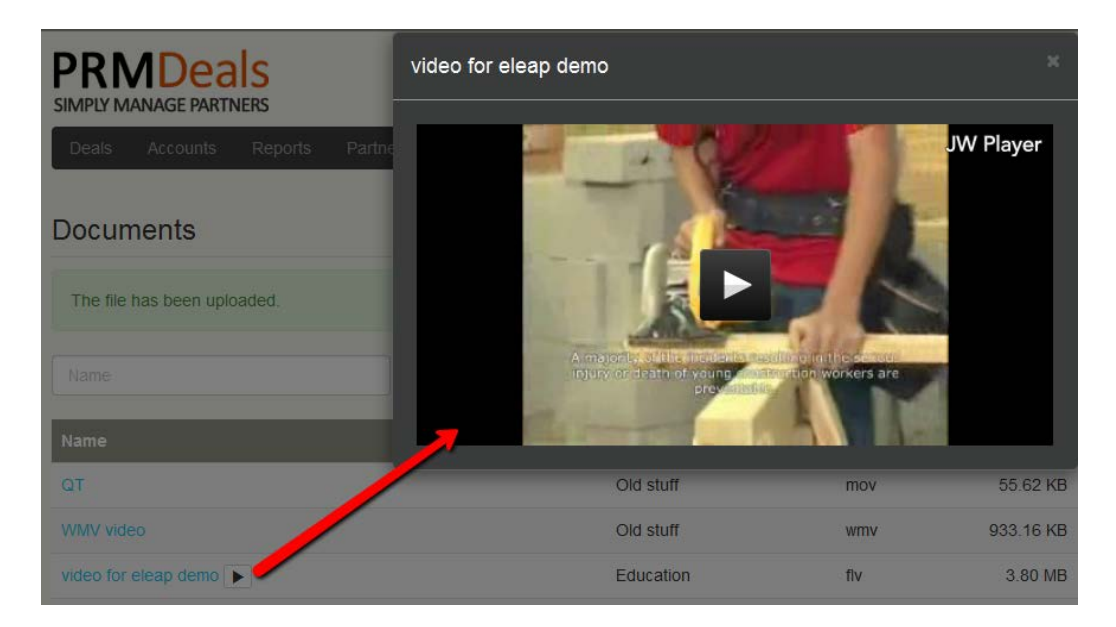

#### <span id="page-9-1"></span>*Download Files*

Downloading Document files is easy. Simply click on the download  $\blacktriangle$  icon to begin the process.

## <span id="page-9-2"></span>**PRMDeals Dashboard**

Your PRMDeals dashboard contains a quick overview of your account. At a glance you can see information for *Last Updated Deals, Last Closed Deals, Last Uploaded* 

*Documents*

You can also click on the main menu tabs:

**Deals Accounts** Reports

to access those areas.

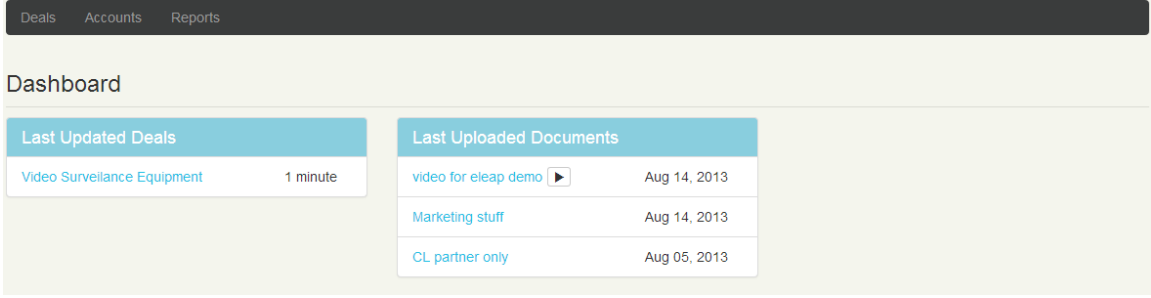

#### <span id="page-10-0"></span>**Deals**

The Deals area is the nerve center of the PRMDeals system. This is why you have a Partner account.

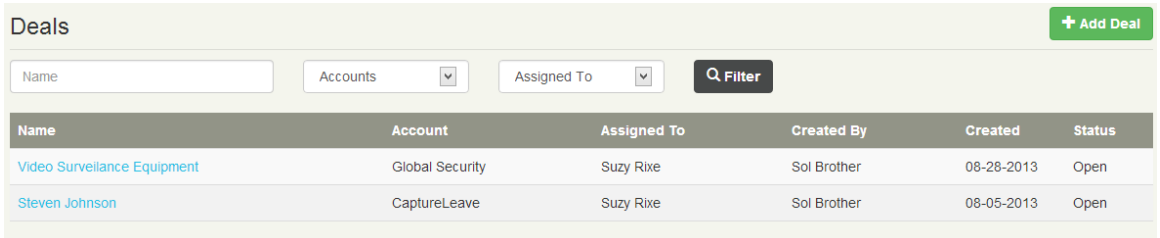

#### <span id="page-10-1"></span>**Add Deal**

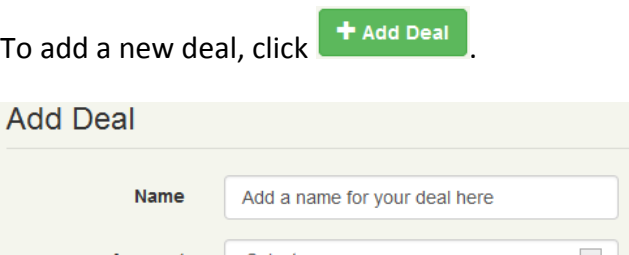

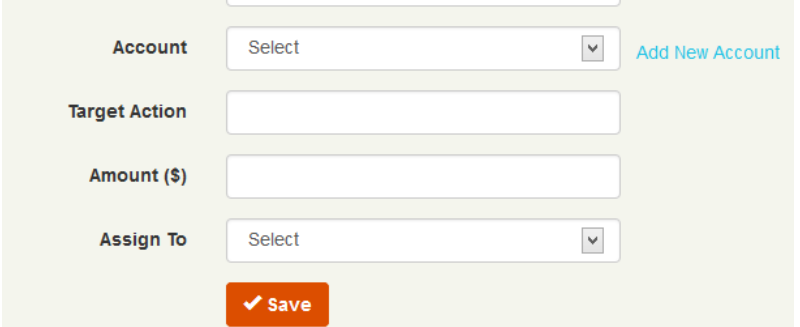

**Next:**

1. Add a name for your new deal. A deal name can be something like 'New Software Package Purchase'

2. Select from an existing account to add or click [**Add New Account**] to create a new Account. We will discuss Accounts in greater detail in the Accounts section. However if you are submitting a new deal to a new account, it is important to complete the New account part of the form before [**Saving**] your new deal. An account consists of an Account Organization and at least one an Account Contact – both of which are required.

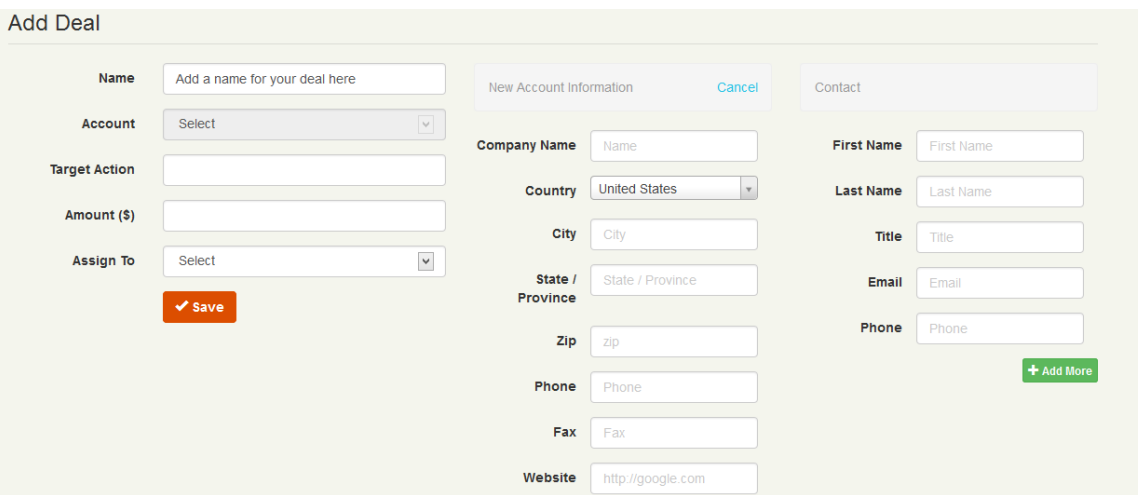

a. If you do have existing accounts already established and wish to add this new deal to an existing **Account**, simply select the existing account from the drop down menu.

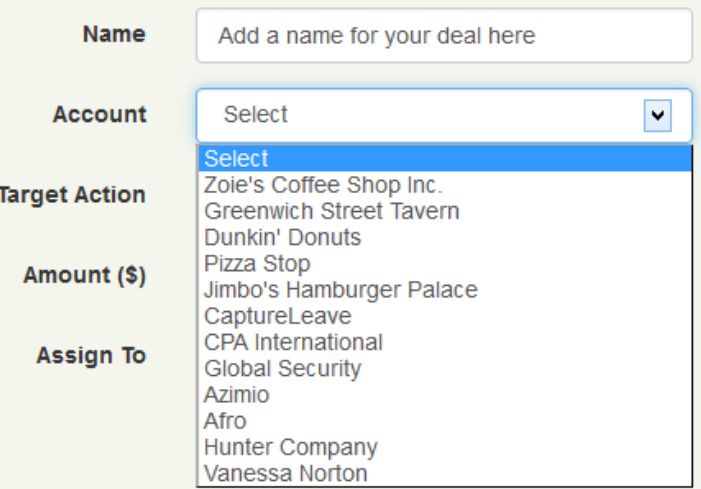

3. Set the **Target Action**. This is an important piece of the new deal submission process. The Target Action will enable you or other members of your sales team to quickly categorize this incoming deal. For example a Target Action which says 'Contact to close by end of the quarter' certainly gives critical time horizon information to your sales organization.

- 4. The next piece is the estimated deal **Amount**. This is another one of those important pieces of information which can help you or members of your sales staff properly prioritize incoming leads. Having said the above, this field is not required to submit a new deal.
- 5. Click  $\left\vert \text{~save}\right\vert$  to continue.

#### <span id="page-12-0"></span>**Edit a Deal**

To edit an existing deal, click Add Note to send a note about what needs to be changed. Your admin or assigned user managing your deal will then update the system to reflect your changes. For example

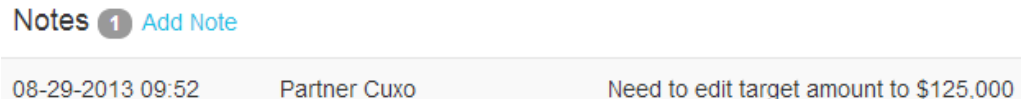

#### <span id="page-12-1"></span>*Adding More Contacts*

To add more contacts, go to [Account] click on the account you wish to add more

contacts and click [Add New Contact]. Click save to continue.

#### <span id="page-13-0"></span>*Deal Notes*

Enter notes pertaining to this deal. This is a powerful feature which enables you to take notes during phone calls and other follow up efforts. Click Add Note to begin adding

notes to this deal. Click  $\bigcup_{k=1}^{\infty}$  save to continue.

#### <span id="page-13-1"></span>*View Notes*

To view Notes pertaining to your deals, click the [Notes]

section.

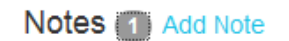

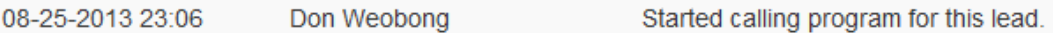

#### <span id="page-13-2"></span>**Accounts**

Accounts are companies that are associated with Deals. The Account area represents the organization that will purchase or close the deal. Once Accounts are created, they can continue to be used for new deals to be created.

To add an account, click the  $\begin{array}{|c|c|} \hline \texttt{+} \texttt{Add Account} & \texttt{button.} \hline \end{array}$ 

The only required fields needed to create an account are the Name and Phone fields.

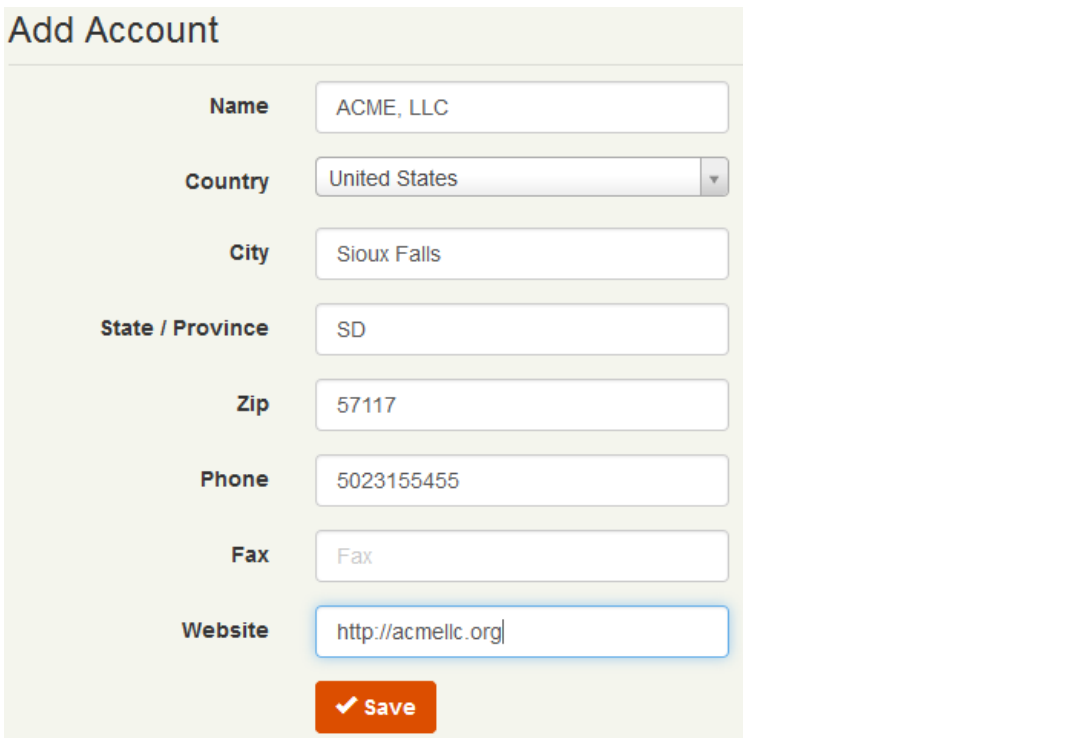

#### <span id="page-14-0"></span>*Edit Account*

To edit an existing account, click on the name of the account and then select  $\alpha$  Edit Make the necessary changes and click  $\overline{\phantom{a}}$  save to continue.

#### <span id="page-14-1"></span>*Account Contacts*

Each account needs to have a contact or contacts associated with it. Contacts are the actual people you will need to call or otherwise connect with to move the deal forward.

To add a new contact to an account, click **+** Add New Contact . Contacts require at least First Name, Last Name and email or phone fields.

#### *PRMDeals User's Manual August 2013*

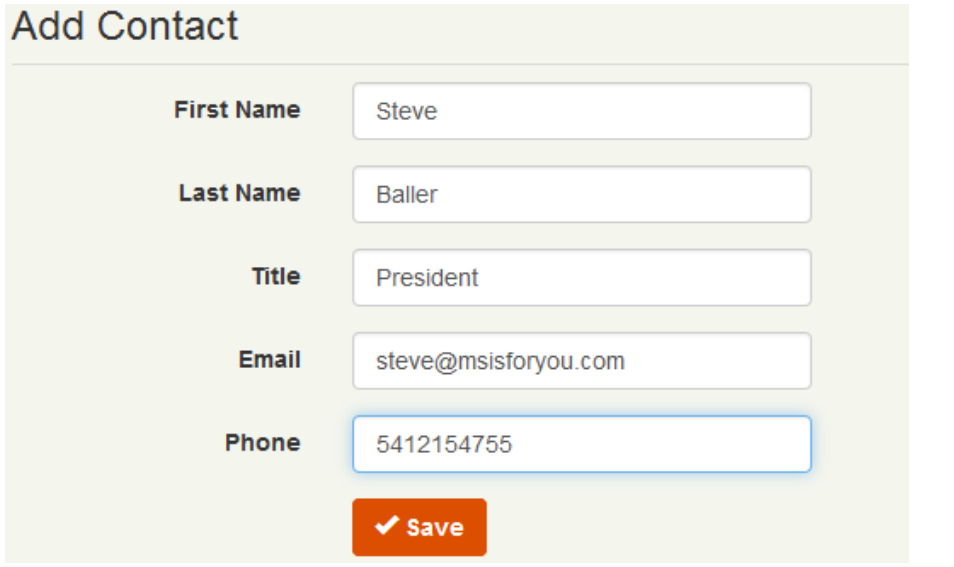

You can also click  $\heartsuit$  to edit specific contacts or  $\bar{m}$  to delete the contact.

To quickly add a contact from the Accounts page, click the  $\pm$  icon.

#### **Note:**

You can also search for Accounts using the search box.

#### <span id="page-15-0"></span>**Reports**

Use the PRMDeals Reports area to get complete system reports. Reports can be viewed on-demand or downloaded into an Excel file for additional processing.

#### <span id="page-15-1"></span>*User Reports*

To get User (sales team member) level reports, click on the Users drop down and select the relevant user:

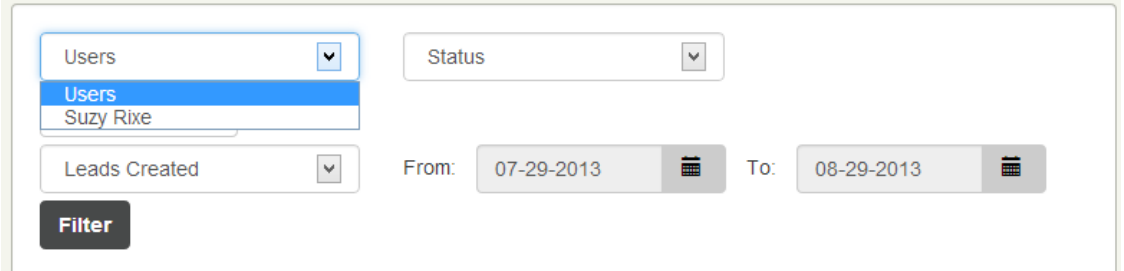

You can also select [From] and [To] dates to filter by Date selection. To get reports based on Deal Status, use the drop down selector to select whether you want all Open, Won or Lost Deals.

#### <span id="page-16-0"></span>*Report Summary*

PRMDeals gives you a quick report overview of your account. The top right section of your Reports page shows the quick summary report.

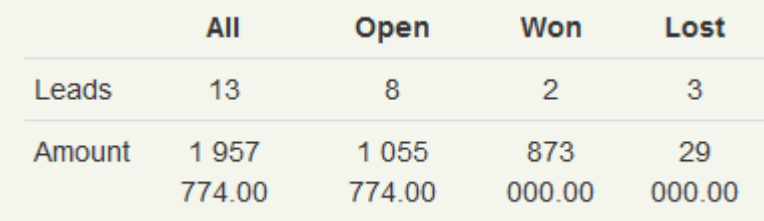

#### <span id="page-16-1"></span>*Report Details – Easy Visuals*

Designed to be intuitive, the details area of the **Reports** section enable you to perform a visual sweep of your deals. For example the **Stages** column shows color coded **Deal Stages** reports which present you with a quick pictorial representation of how your deals are faring.

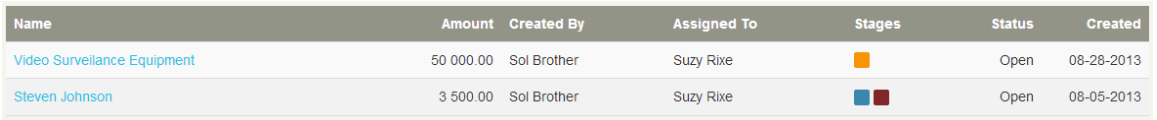

You can click or hover over the particular Deal Stages icon to get more info. For example:

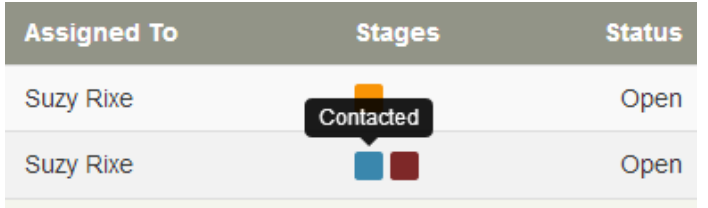

#### <span id="page-17-0"></span>*Export to Excel*

To download your PRMDeals Reports, click the  $\theta$  Export XLS button. Your report will be downloaded in Microsoft Excel format. Once downloaded, you are free to integrate this report into other systems you might already have.

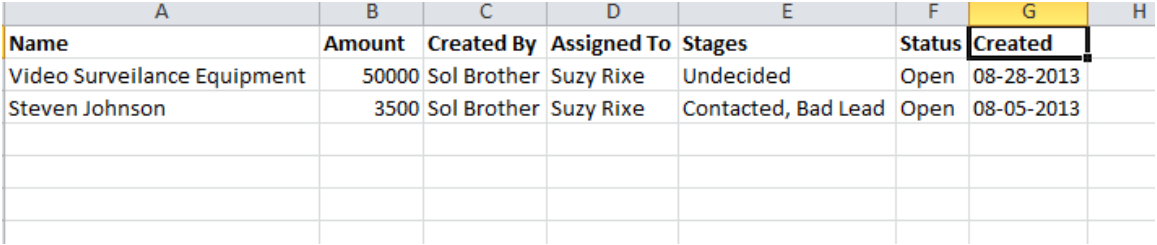

## <span id="page-17-1"></span>**Support**

PRMDeals Support is available 24 hours per day, 7 days a week. Getting started or managing your PRMDeals account is easy. The PRMDeals Online Library 'How to do everything' videos and manuals/ user guides with step-by-step instructions, will help you manage all aspects of your PRMDeals System account.

**Contact PRMDeals 24/7 via** Phone : (502) 638-2399 Fax : (502) 585 2345 Email : [support@prmdeals.com](mailto:support@prmdeals.com)